# **Creating Accessible Google Docs**

**Use Built-In Headings** 

- Headings provide structure to a document.
  - Heading 1, Heading 2, etc. should be used in a sequential order throughout your document.
  - To add headings, highlight the text, choose heading type from styles dropdown.

| He | ading 1 🔹 Arial | • |
|----|-----------------|---|
|    | Normal text     | Þ |
|    | Title           | ۲ |
|    | Subtitle        | ٠ |
| ~  | Heading 1       | • |
|    | Heading 2       | ٠ |
|    | Heading 3       | ۲ |
|    | Options         | - |

• Additional headings can be found through the format tab by open the paragraph styles dropdown.

|     | Text                | Þ-     |
|-----|---------------------|--------|
|     | Paragraph styles    | Þ      |
| 1.0 | Align & indent      | +      |
| t≡  | Line spacing        | ۲      |
|     | Columns             | Þ      |
|     | Bullets & numbering | Þ      |
|     | Headers & footers   |        |
|     | Page numbers        |        |
|     | Table               | k      |
| 24  | Image               | Þ      |
| X   | Clear formatting    | Ctrl+\ |
|     | Borders & lines     | F      |

• To modify a heading use the font, size, align dropdown on the main toolbar.

▶ ~ 局 Ą 〒 100% → Heading1 → Arial → 20 → B Z U A ダ GD 国 国→ 三→ 非 注 注 → 三 本 正 ズ

# Inserting Visual Content into your document

- Verify that all visual content embedded in your document are formatted to be, in line with text.
  - Click on content, choose in line option

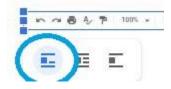

Provide Alternative Text for all Visual Content

• Click on the content to highlight, right-click and choose Alt Text.

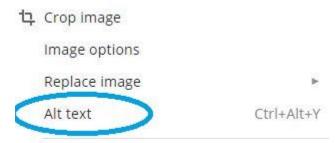

Select all matching text

• Add meaningful information about the content to description field.

| Alt Text                          |                                         | ×                        |
|-----------------------------------|-----------------------------------------|--------------------------|
| Alt text is acce<br>your content. | ssed by screen readers for people who m | ight have trouble seeing |
| Title                             |                                         |                          |
| Description                       | Google Docs Toolbar                     |                          |
|                                   |                                         | G                        |
|                                   |                                         | OK Gancel                |

Ensure that Color is not the only means of conveying information

• Include images, asterisks (\*), or a note of importance in addition to color.

### Use Sufficient Color Contrast

• Check color contrast by using the Color Contrast Checker Recommended to use <u>Color Contrast Checker from PacielloGroup</u> (Download instructions can be found in section 5 under Digital Accessibility).

# Use Meaningful Text for Links

• Select the text you want to be linked to an external webpage, then right-click and select link.

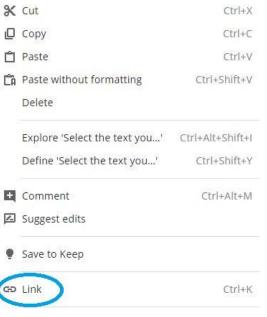

 The text you selected will be in the "Text" field, add the hyperlink to the "Link" Field.

Text

Use Meaningful Text for Links

| Link |  |  |
|------|--|--|
|      |  |  |

Paste a link, or search

- If you pasted in a URL, right-click the URL, click Link.
  - $\circ~$  The URL will show in the "Text" and "Link" fields.
  - Edit the "Text" field to add meaningful text.

#### **Use List Formatting**

- Place your cursor in your document or highlight the information you wish to make into a list format.
- Use the numbered or bulleted lists options within the main toolbar
  - Use the dropdown menu to change the style.

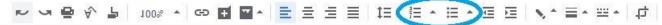

# Use a Simple Table Structure

- Use insert tab to create table.
  - Insert Format Tools Add-ons Image > Table Drawing 1 Chart - Horizontal line Footnote Ctrl+Alt+F Ω Special characters π<sup>²</sup> Equation Headers & footers Þ Page numbers 🕒 Break Þ GD Link Ctrl+K Comment Ctrl+Alt+M Bookmark Table of contents Þ
- Once table is created, highlight the header rows or columns and change the heading style to indicate it is a header.

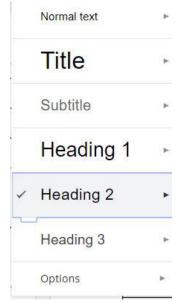